# **Egreat U9 Quad Core**

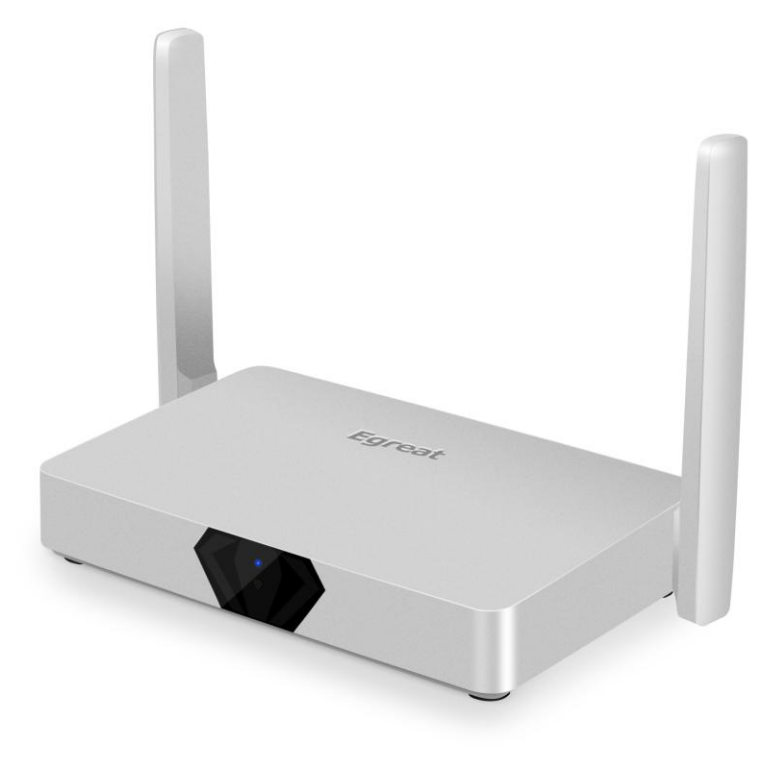

# Uživatelská příručka CZ

**eGreat U9**

### **POPIS ZAŘÍZENÍ**

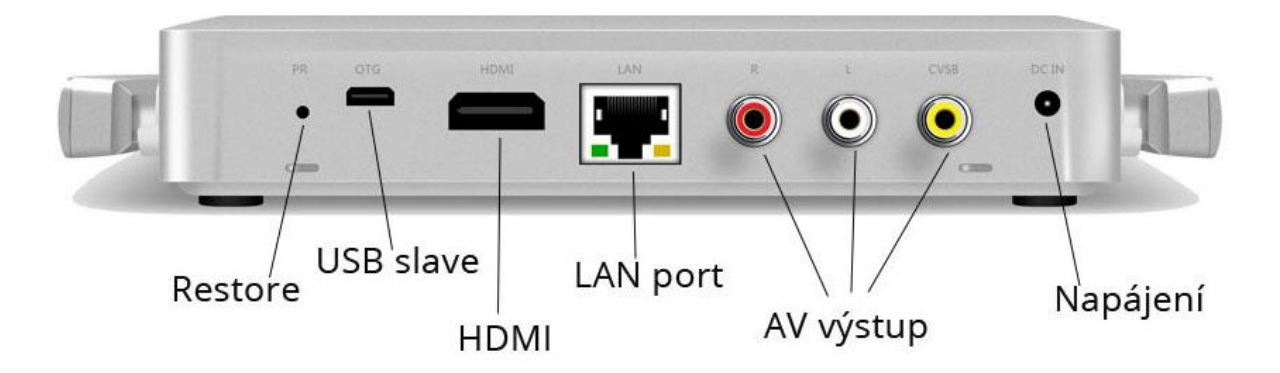

Pozn: Restore tlačítko slouží k aktualizaci firmwaru a vyvolání servisního menu.

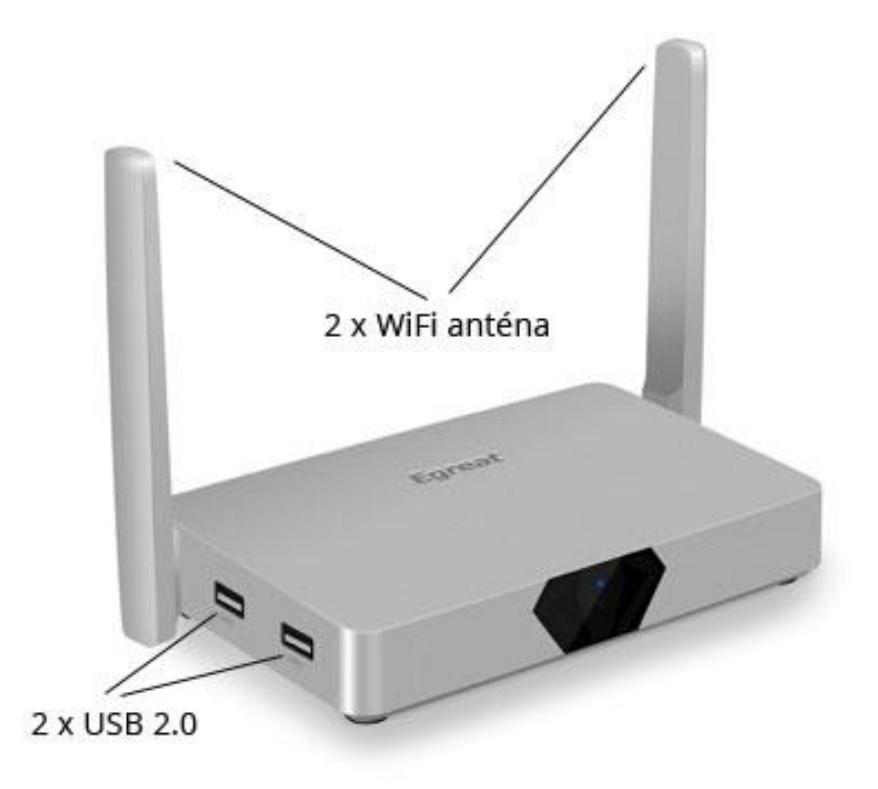

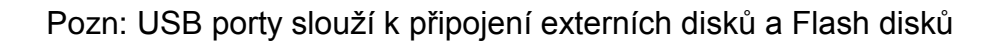

### **PŘIPOJENÍ K TELEVIZORU**

Před připojením TV mějte zařízení vypnuté

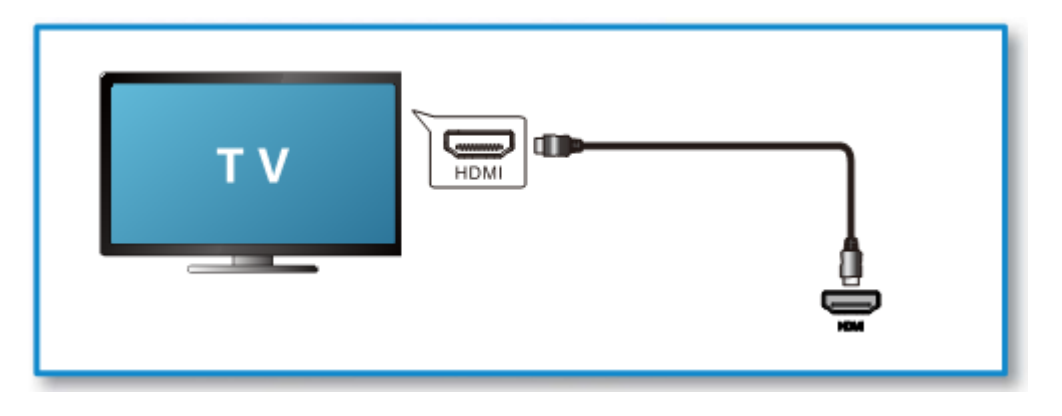

Pokud máte starší TV bez HDMI, můžete ji připojit přes AV výstup

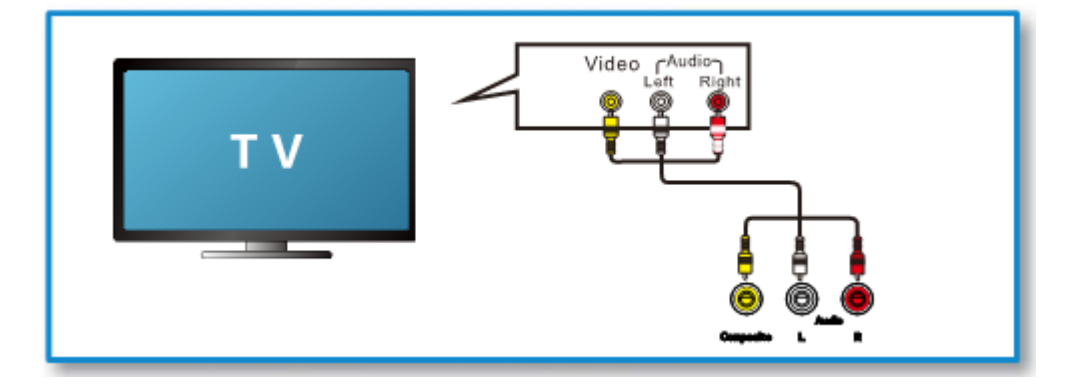

Připojte napájecí adaptér do zařízení na zadní straně a poté do zásuvky

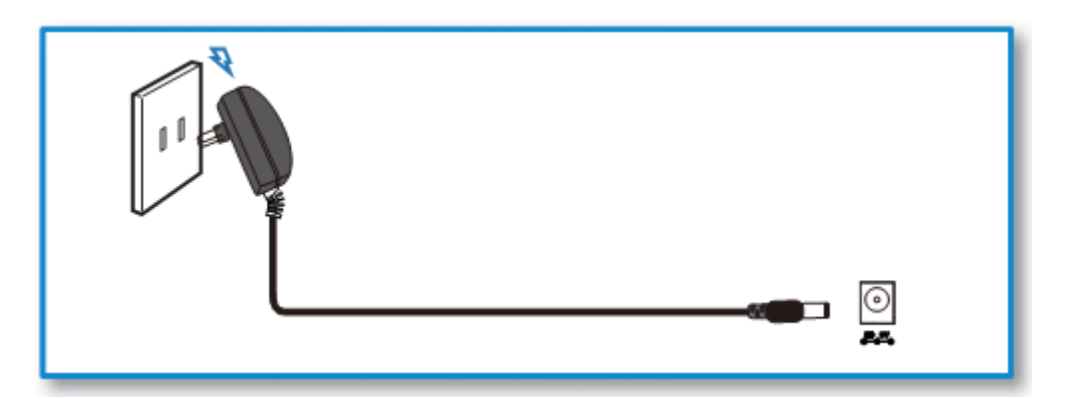

**Uživatelský manuál CZ**

Na TV nastavte správný vstup pomocí dálkového ovladače k TV

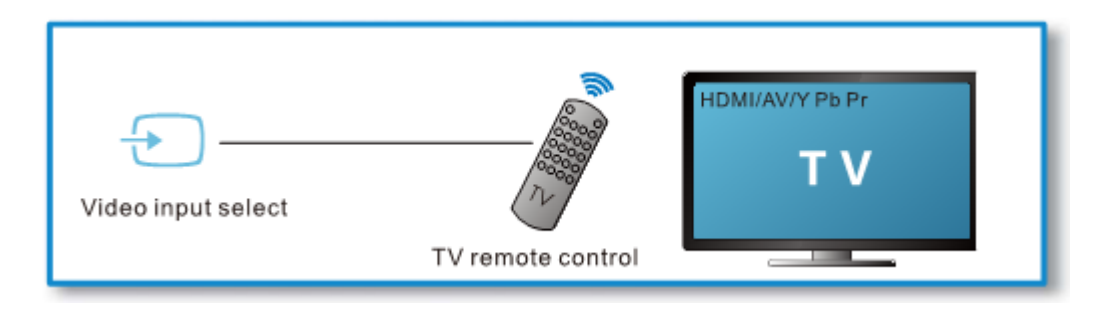

Při spouštění začne LED dioda na TV Boxu blikat.

Po spuštění uvidíte na televizoru domovskou obrazovku (viz níže)

## **PROSTŘEDÍ A NASTAVENÍ WIFI**

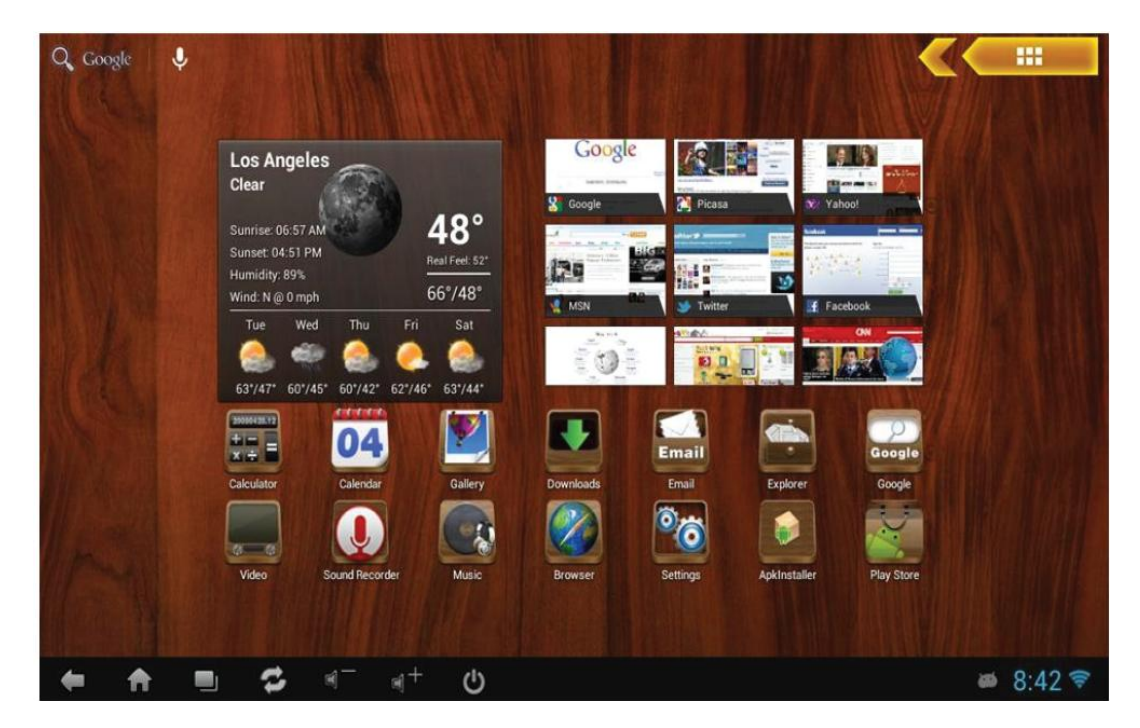

Na domovské obrazovce vidíte krom náhledů ikonky a spodní lištu.

**Pozn: Kliknutím na žluto-oranžovou šipku vpravo nahoře můžete vybrat z jiných vzhledů prostředí.**

#### *Připojení myši a klávesnice*

K pohodlnému ovládání Android TV Boxu můžete připojit bezdrátovou myš, případně i klávesnici. Do USB portu stačí připojit přijímač standardu 2.4G. Levým tlačítkem myši se pak proklikáváte. Zpět jdete naopak pravým tlačítkem.

Pozn: K Egreat U9 doporučujeme použít Air mouse s klávesnicí KP-810-16A (dostupná za příplatek nebo v sadě)

#### *Nastavení WiFi*

PERSONAL

 $\qquad \qquad \blacksquare$ 

 $\bullet$ 

 $\frac{1}{2}$  Settings  $\left\langle \cdot \right\rangle$  $^{+}$ ÷ WiFi Switch **WIRELESS & NETWORKS** wifi is enabled, click to turn it of 图 Wi-Fi 828 Connected 품 Ethernet  $ON$ ChinaNet-g9zq  $E$  Data usage  $\widehat{\mathbf{v}}_i$ Secured with WPA/WPA2 (WPS available) More... TP-LINK\_C9A25E  $\widehat{\mathbf{v}}$ WPS available **DEVICE** lampardoffice ∲ USB ş. Secured with WPA/WPA2 (WPS available) Sound MERCURY\_36F3E8 ş, Secured with WPA2 (WPS available) **Display** 821 **豆 Screen**  $\widehat{\mathbf{v}}_2$ Secured with WPA/WPA2 (WPS available) **M** Storage 823  $\overline{\bullet}$ Secured with WPA/WPA2 (WPS available)  $\blacksquare$  Apps ChinaNet-jjUS

 $\mathcal{O}$ 

Jděte do **Nastavení** / **Wi-Fi** a vyberte vaši dostupnou síť ze seznamu.

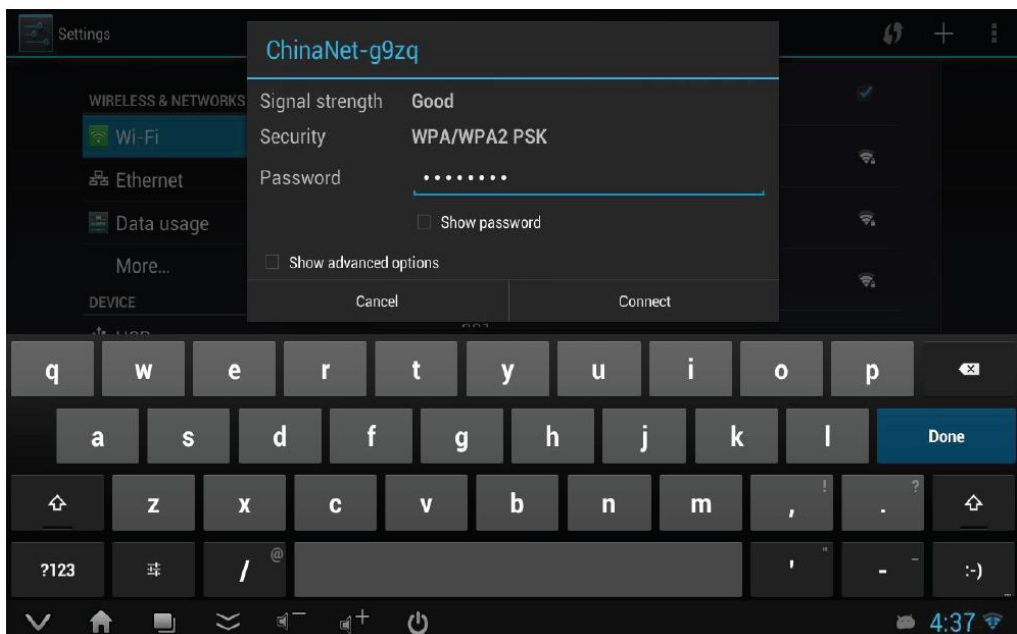

 $\widehat{\bullet}$ 

 $4:36$ 

Pokud máte svůj WiFi hotspot zabezpečený, zadejte heslo a klikněte na Connect

#### *Instalace a odinstalace aplikací*

K přihlášení do Google Play je třeba mít účet Google. Klikněte na ikonku **Play Store** na domovské obrazovce.

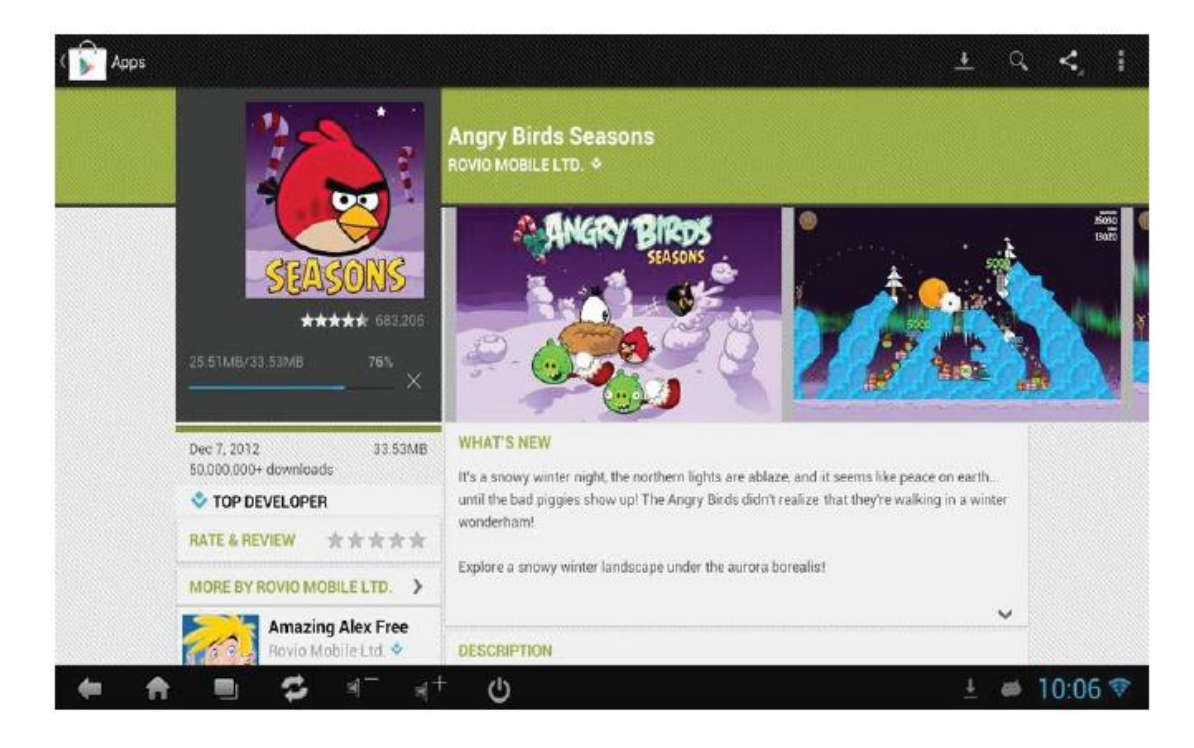

Naopak případnou odinstalaci provedete přes **Nastavení** | **Aplikace**, kde vyberete aplikaci, kterou chcete odinstalovat a potvrdíte.

## **TECHNICKÁ PODPORA**

#### **Servisní středisko:**

ConQuest entertainment a. s Hloubětínská 11 198 00 Praha 9 +420 284 000 111

#### **Technická podpora:** +420 284 000 164

[support@umax.cz](mailto:support@umax.cz)